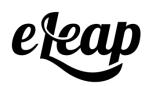

# **Administrator's Manual (Update)**

**Skills Module** 

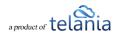

### **Table of Contents**

| Administrator's Manual (Update) | 1  |
|---------------------------------|----|
| Table of Contents               | 2  |
| Admin: Skills Module – V5+      | 3  |
| Customization                   | 3  |
| Manage Skills Tags              | 4  |
| Add Skill Tag                   | 5  |
| Edit Skill Tag                  | 6  |
| Delete Skill Tag                | 6  |
| Manage Skills                   | 6  |
| Add New Item                    | 6  |
| Tags:                           | 7  |
| Name:                           | 7  |
| Importance:                     | 7  |
| Level:                          | 8  |
| Proficiency levels:             | 8  |
| Filtering Options:              | 8  |
| Skills Data Table:              | 8  |
| Skill Details:                  | 9  |
| # of Courses:                   | 9  |
| # of Users:                     | 9  |
| Skills Overview                 | 10 |
| Add New Item                    | 11 |
| Filtering Options:              | 11 |
| Search by name:                 | 11 |
| Filter by Tag:                  | 11 |
| Filter by Importance:           | 11 |
| Filter by Score:                | 11 |
| Skill Scores:                   | 11 |
| Skills Settings (in courses):   | 12 |
| Settings:                       | 12 |
| Skills Settings                 | 12 |
| Trainee: Skills View            | 14 |
| Filtering Options:              | 15 |

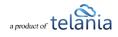

| Skill Details: | 15 |
|----------------|----|
| # of Courses:  | 15 |
| Current Level: | 15 |

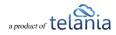

## Admin: Skills Module – V5+

This is a quick user guide for the eLeaP LMS Skills Module. Please contact eLeaP to enable the Skills Module in your account:

### Customization

You can rename the Skills Module menu item to your own menu version however please be mindful to keep the name short as a long name would negatively impact the design of the platform.

To edit the Skills menu item, go to our company account page and click the [Edit Company] button:

| Щ) <u>ты</u>    | a             | DASHBOARD            | COURSES       | A√ LEARNING PATHS | 🛞 SKILLS | CRE | DENTIALS | 🖧 ојт    | 은 USERS | REPORTS  | ECOMMERCE   | Q. 49 s    | © ∦⊼*<br>▲ |
|-----------------|---------------|----------------------|---------------|-------------------|----------|-----|----------|----------|---------|----------|-------------|------------|------------|
| Home / Company  | y Profile     |                      |               |                   |          |     |          |          |         |          |             |            | T          |
| COMPANY PROFILE | BILLING       | RECEIPTS             | INTEGRATIC    | ONS GAMIFICATION  | и ојт    | CE  | API      | WEBHOOKS | AUD     | IT TRAIL |             |            |            |
| Company P       | rofile        |                      |               |                   |          |     |          |          |         |          |             | EDIT COM   | PANY       |
|                 |               |                      |               |                   |          |     |          |          |         |          |             |            |            |
|                 |               |                      |               |                   |          |     |          | CHANGE   |         |          | Settings    |            |            |
| Logo            |               |                      | eleap         | LMS               |          |     |          |          |         |          | Language    | English    |            |
|                 |               |                      |               |                   |          |     |          |          |         |          |             | English    |            |
| Company         | iy Descriptio | n                    |               |                   |          |     |          |          |         |          |             |            |            |
|                 |               | in<br>i is awesome a | and it goes h | iere.             |          |     |          |          |         |          | Date Format | MM/DD/YYYY |            |
| Company         |               | is awesome a         | and it goes h | nere.             |          |     |          |          |         |          | Date Format | MM/DD/YYYY |            |

Next, scroll to the [Skills menu name] section:

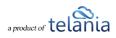

|   | Language                                   |   |
|---|--------------------------------------------|---|
|   | English                                    |   |
|   | Notification email                         |   |
|   | Notification email                         |   |
|   | Skill menu name                            |   |
|   | Skills                                     |   |
|   | Logout users after                         |   |
|   | 0 minutes of inactivity (set 0 to disable) |   |
| ÷ | Activate Two-Factor Authentication         |   |
|   | SAVE CANCEL                                | 0 |
|   | SAVE CANCEL                                |   |

Make your changes and save.

Once changed, the menu item would change to reflect your changes.

| eleap 🚥       | 🖓 DASHBOARD 🕅         | COURSES 20 LEARNING PATHS |                           | a ojt 🛆 users 🕞 reports 🎰 econ | Amerce 🖓 🧔 👼 🦉               |
|---------------|-----------------------|---------------------------|---------------------------|--------------------------------|------------------------------|
| Home / Manag  | ge Competencies       |                           | Î                         |                                |                              |
| OVERVIEW      | WAGE COMPETENCIES MAN | AGE COMPETENCIES TAGS     | •                         |                                |                              |
| Competen      | cies Overview         |                           |                           |                                | ADD NEW ITEM                 |
| Search by n   | ame Q                 | Filter by Tag 🔹 🗸         | Filter by importance v Fi | ter by Score V APPLY FILTERS   | EAR                          |
| OVERALL SCOP  | RE                    |                           | 80%                       | 50%)<br>SALES SKILLS           | 48.8%)<br>PRDF255TONUL SMLLS |
| 62.9 %        |                       |                           | LEADERSHIP                | PROSPECTING                    | VERBAL COMMUNICATION         |
| 🏹 🔀 Cook, Ste | eve                   | ADMINISTRATOR             | <b>★</b> 80%              |                                |                              |
| Cranstor      | n, Kofi               | ADMINISTRATOR             | <b>★</b> 80%              |                                |                              |
| Bolton, J     | ames                  | TRAINEE                   |                           |                                | <b>★</b> 65%                 |

To undo your changes, simply delete whatever you entered in Skills menu name and save your changes.

### **Manage Skills Tags**

Skills Tags are like 'categories'. They help you organize your skills so is easier to understand how these

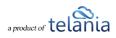

competencies work. To start, create skills tags. Here's how:

### Add Skill Tag

Click the [Add New Tag] button:

| eleap us                                 | (≥) DASHBOARD                              | √ LEARNING PATHS 🛞 SKILI | S 🕼 CREDENTIALS | AB OJT A USERS | REPORTS 🖮 ECOMMERCE | 있 🔑 🐵 👗 😲   |
|------------------------------------------|--------------------------------------------|--------------------------|-----------------|----------------|---------------------|-------------|
| Home / <u>Skills</u> /<br>OVERVIEW MANAG | Skill Tags<br>SE SKILLS MANAGE SKILLS TAGS |                          |                 |                |                     |             |
| Skills Tags                              | ( 6 TOTAL TAGS )                           |                          |                 |                |                     | ADD NEW TAG |
| Tag                                      | ✓ Category Color                           | APPLY FILTERS     CLEA   | R               |                |                     |             |
| NO. TAG                                  |                                            | C                        | DLOR            | # OF SKILLS    |                     | ACTION      |
| 1. Communic                              | ation Skills                               |                          | •               | 2              |                     | EDIT DELETE |
| 2. Developme                             | nt Skills                                  |                          | •               | <u>1</u>       |                     | EDIT DELETE |
| 3. Manageme                              | nt Skills                                  |                          | •               | 3              |                     | EDIT DELETE |

Enter the tag name and select a color to help differentiate your skill tags:

| <u>eume</u> r <u>skuis</u> r skilluigs    |                                    |   |  |
|-------------------------------------------|------------------------------------|---|--|
| DVERVIEW MANAGE SKILLS MANAGE SKILLS TAGS | Add New Tag                        | × |  |
| Skills Tags ( ( OTOTAL TAGS )             |                                    |   |  |
|                                           |                                    |   |  |
| Tag ~ Category Color                      | Tag *                              |   |  |
| ND. TAG                                   | Teamwork                           |   |  |
|                                           | Tag Color *                        |   |  |
| 1. Communication Skills                   | Hippie Blue                        |   |  |
|                                           | Blue Koi                           |   |  |
| 2. Development Skills                     | Dark Pastel Blue     Carolina Blue |   |  |
| a. Management Skills                      | Dark Periwinkle                    |   |  |
|                                           | Chetwode Blue                      |   |  |
| 4. Professional Skills                    | • 3                                |   |  |

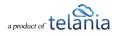

### **Edit Skill Tag**

To edit an existing tag, click the [Edit] link next to the tag. Please note that editing a tag does not change any associated courses.

### **Delete Skill Tag**

To delete a Skill Tag, click the [Delete] link next to the tag. Deleting a Skill Tag removes that tag from the associated Skill however the Skill remains and any associated courses are also retained.

### **Manage Skills**

Use the [Manage Skills] tab to create new Skills that you can associate courses with. To create a new Skill, click the [Add New Item] button.

| OVERVIEW MANAGE SKILLS | MANAGE SKILLS TAGS                |                  |                 |                  |               |              |
|------------------------|-----------------------------------|------------------|-----------------|------------------|---------------|--------------|
| Manage Skills (10 skil | us                                |                  |                 |                  |               | ADD NEW ITEM |
| Search by name         | ♀ Filter by Tag 		 Filter         | er by importance | ✓ APPLY FILTERS | CLEAR            |               |              |
| SKILL                  | TAGS                              | # OF COURSES     | # OF USERS IN   | <b>IPORTANCE</b> | CURRENT LEVEL |              |
| Negotiation            | COMMUNICATION SKILLS SALES SKILLS | 0 COURSES        | 0 USERS         |                  | 0%            | EDIT DELETE  |
| Leadership             | MANAGEMENT SKILLS                 |                  | 2 USERS         |                  | 80%           | EDIT DELETE  |
| CSS Proficiency        | DEVELOPMENT SKILLS                | 0 COURSES        | 0 USERS         |                  | 0%            | EDIT DELETE  |

#### Add New Item

After clicking the [Add New Item] fill out the New Skill form as follows:

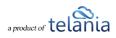

| oashiboard 🕅 Courses , | Add New Item                  | ×       |  |
|------------------------|-------------------------------|---------|--|
| MANAGE SKILLS TAGS     |                               |         |  |
| <u>(</u>               | Tags * Communication Skills × | ×       |  |
| ۹ Filter by Tag        | Name *                        |         |  |
| TAGS                   | Analytics                     |         |  |
| GUILINGTONEOLO         | Importance *                  | •       |  |
|                        | Level * Beginner              |         |  |
|                        |                               | 43 : 75 |  |
| Constants              | Advanced                      |         |  |
|                        | SAVE ITEM CANCEL              |         |  |

### Tags:

Select appropriate Skills Tags or create a new tag on the fly. Simply search for tags to associate with the new Skill you are creating. If none of the existing tags satisfy your needs, feel free to create new tags on the fly.

### Name:

Add the name of the new Skill you're creating. It is important to make the Skill Name that provides context to the viewer. Examples of Skill Names include Negotiation, CSS Proficiency, Verbal communication, Leadership, Conflict Resolution, etc.

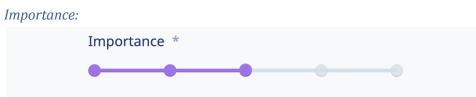

What is the importance of the skill to your organization? Skill Importance measures how valuable the skill is to your organization. The default value is [Normal], but you can select other levels of importance like [Critical], [High], [Low], or [None]. Remember you can filter your skills data by importance level once you start getting Skills activity.

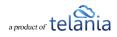

| CVCI | •            |        |   |   |  |
|------|--------------|--------|---|---|--|
|      | Level *      |        |   |   |  |
|      | Beginner     | 0 : 35 |   |   |  |
|      | Intermediate |        | • | - |  |
|      | Advanced     |        |   |   |  |

Select how much weight you want to assign to associated courses. This is what we award to each completion of the associated course. The Skill Level enables you to assign proficiency levels for the Skill. We use a series of sliders to enable you to determine the proficiency levels for the three proficiency levels:

Proficiency levels:

- Beginner: Starting out. A novice but has the potential to learn and skill up.
- Intermediate: Mastered basic concepts and is ready for advanced skills.
- Advanced: Achieved advanced mastery of subject matter.

Note that because the Proficiency level sliders are cumulative, the slider of the next level also adjusts as you adjust the different levels.

If everything looks good, click the [Save Item] button to finalize the new Skill addition.

#### **Filtering Options:**

| Search by name Q Filter by Tag | ~ | Filter by importance ~ | Filter by Score 🗸 🗸 | APPLY FILTERS |  |
|--------------------------------|---|------------------------|---------------------|---------------|--|
|--------------------------------|---|------------------------|---------------------|---------------|--|

You can filter data by name, tag, or importance in the Manage Skills area.

Searching by name brings up Skills that match the searched term.

Use the Filter by Tag to display only Skills in a particular Skill category called Tags.

If you filter by importance, only Skills matching the particular importance criteria are displayed when the [Apply Filters] button is clicked. You can click the [Clear] button to reset the data displayed at any point.

#### **Skills Data Table:**

The data table shows information about Skills (by skill name), Tags, # of Courses (associated with Skill), # of Users (assigned to courses associated with Skill), Importance (of Skill), and Current level (activity level for skill). Click on any indicated items to get more information.

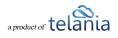

### Skill Details:

Clicking on the name of the Skill displays associated with detailed information pertaining to that skill.

| Home / Mana         | ge Skills                      |       |             |              |      |
|---------------------|--------------------------------|-------|-------------|--------------|------|
| OVERVIEW MA         | NAGE SKILLS MANAGE SKILLS TAGS |       |             |              |      |
| <u>Skills</u> / Lea | dership (MANAGEMENT SKILLS)    |       |             | ••••         | EDIT |
| Users               | Courses                        |       |             |              |      |
| USER                | CURRENT LEVEL                  | 3 MON | TH PROGRESS | # OF COURSES |      |
| 🦌 Cook, Steve       | 80%                            |       |             | 1 COURSE     |      |
| Cranston, Kofi      | 80%                            |       |             | (1 COURSE)   |      |

For example, clicking on the 'Leadership' skill displays the above information. The Skill tag is shown in the top section of the page. The Skill importance is also shown in the top right section of the page. The currently assigned Users are displayed in addition to their current skill completion level. We also indicate how many courses the Skill is currently associated with. Click the [Courses] sub-tab to see the courses currently associated with the skill. You can click on the [Users] sub-tab to go to the currently assigned users to courses associated with the current skill.

To [Edit] the skill, click the [EDIT] link.

### # of Courses:

This information will be displayed in the data table if the skill is associated with any courses. Click on the [X COURSES] link to see details about the courses currently associated with the skill.

| <u>Skills</u> / | Verbal Comr |               |                  | ••••       | EDIT |
|-----------------|-------------|---------------|------------------|------------|------|
| Users           | Courses     |               |                  |            |      |
| COURSE          |             | CURRENT LEVEL | 3 MONTH PROGRESS | # OF USERS |      |

You can click the [EDIT] link to edit the current skill.

### # of Users:

If the skill has any associated assigned users, this information will be displayed in the data table. Click the [X USERS] link to see details about the users currently assigned to courses associated with the skill.

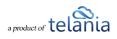

|   | OVERVIEW        | MANAGE SKILLS | MANAGE SKILLS | TAGS                |  |              |                   |   |
|---|-----------------|---------------|---------------|---------------------|--|--------------|-------------------|---|
|   | <u>Skills</u> / | Verbal Comr   | nunication (  | PROFESSIONAL SKILLS |  |              | ••••              |   |
|   | Users           | Courses       |               |                     |  |              |                   |   |
|   | USER            |               | CURRENT LI    | EVEL                |  | 3 MONTH PROG | RESS # OF COURSES | ; |
| Ģ | Bolton, J       | ames          | 65%           |                     |  |              |                   |   |
| 6 | Scott, Co       | orine         | 65%           |                     |  |              |                   |   |
| 6 | Alpha, B        | ravo          | 65%           |                     |  |              |                   |   |
|   | O'Brandy        | y, Leslie     | 0%            |                     |  |              | 1 COURSE          |   |

You can use the [Edit] and [Delete] links to manage your Skills.

### **Skills Overview**

The Skills Overview section is your Skills Dashboard. Please note that you will need assigned and associated courses to start seeing data and activity on the Skills Overview page.

| Home / Manage Skills |                    |                   |                 |                   |                     |                      |
|----------------------|--------------------|-------------------|-----------------|-------------------|---------------------|----------------------|
| WINNINGE SNIELS      | MANAGE SKILLS TAGS |                   |                 |                   |                     |                      |
| Skills Overview      |                    |                   |                 |                   |                     | ADD NEW ITEM         |
| Search by name       | Q Filter by        | / Tag ~ Filter    | by importance ~ | Filter by Score V | PLY FILTERS         |                      |
|                      | •                  | 80%               | 60%             | 60%               | 17.7%               | 0%                   |
| 43.5 %               |                    | MANAGEMENT SKILLS | SALES SKILLS    | MANAGEMENT SKILLS | PROFESSIONAL SKILLS | COMMUNICATION SKILLS |
|                      |                    |                   |                 |                   |                     |                      |
| Kook, Steve          | ADMINISTRATOR      | <b>★</b> 80%      |                 | * 80%             | 0%                  | 0%                   |
| Cranston, Kofi       | ADMINISTRATOR      | ★ 80%             |                 | * 80%             | 0%                  | 0%                   |
| Jones, Helen         | TRAINEE            |                   |                 | * 80%             | 0%                  | 0%                   |
| Bolton, James        | TRAINEE            |                   |                 |                   | ★ 65%               |                      |
| Scott, Corine        | TRAINEE            |                   |                 | 0%                | <b>★</b> 65%        |                      |

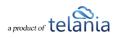

### Add New Item

Click the [Add New Item] button to add a new skill without first going to the [Manage Skills] page. This quick add system is helpful if you notice you are missing skills and decide to add new skills.

### **Filtering Options:**

| Search by name Q | Filter by Tag ~ |  | Filter by importance 🗸 |  | Filter by Score 🗸 🗸 |  | APPLY FILTERS |  |
|------------------|-----------------|--|------------------------|--|---------------------|--|---------------|--|
|------------------|-----------------|--|------------------------|--|---------------------|--|---------------|--|

### Search by name:

You can use the [Search by name] option to search for specific users or specific skills. This is a versatile approach to searching to get access to data for users or skills you're interested in.

### Filter by Tag:

Use the [Filter by Tag] option to search for Skills grouped under specific Skills Tags. This is another effective way to easily narrow the search results according to specific Skills Tags (or categories). You can even combine filters. For example, you can filter by Tag and say 'Score'.

### *Filter by Importance:*

In a hurry and want to find users who have achieved proficiency in your highest-importance skills? Use the 'Filter by Importance' to pull down this information.

### Filter by Score:

Want to see which users earned the highest score in their skills? Use the 'Filter by Score' to get this information.

As with most search systems, the more highly specific the search or filters, the smaller the number of records you can expect to return. If you expect more results, broaden your search or filtering criteria or contact us. Use the [Clear] option to reset data in the Overview section.

#### **Skill Scores:**

Click on specific Skills to get detailed information about that skill. For example, you can click on, say, 'Leadership' to get details regarding which users are currently proficient in that skill and which courses are associated with that skill. From the details page, you can toggle back and forth between associated users and associated courses.

Note that you're able to perform horizontal and vertical scrolling depending on how much data is being displayed.

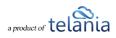

### **Skills Settings (in courses):**

After creating your Skills Tags and your Skills, you will need to associate courses with your Skills you want to monitor and track. To do this, go to your Skills Settings in the course settings section. Please note that if your account does not have the Skills Module activated, you will not be able to see the Skills Settings in the course settings section.

### Settings:

Go to your [Courses] section and pull up a specific course you wan to associate with a skill:

| eleap 1145               | (2) DASHBOARD ■ COURSES // LEARNING PATHS ③ SKILLS ③ CREDENITIALS ④ OJT △ USERS     |                                         |
|--------------------------|-------------------------------------------------------------------------------------|-----------------------------------------|
| Home / Courses / Man     | ge course                                                                           |                                         |
| MANAGE COURSES MY AS     | SIGNED COURSES SELF ENROLLMENT COURSES MANAGE CATEGORIES MANAGE EVENTS QUIZ RESULTS |                                         |
| Course / Sit             | Cassional Leadership: Skill (STANDARD COURSE) (LADITORIE) (2 ASSIGNED USERS)        | E STATS PREVIEW                         |
| CONTENT                  | C Lessons / Chapters                                                                | ADD CHAPTER ADD SCORM LESSON ADD LESSON |
| E Lessons                | TITLE                                                                               | ACTIVE                                  |
| Quiz     Image: Glossary | Situational Leadership: Skills Of A Situational Leader     (LESSONS)                | EDIT PREVIEW                            |
| FAQ     Resources        |                                                                                     |                                         |
| S ASSIGN                 |                                                                                     | •                                       |
| 뿅 Users<br>ஃ User Groups |                                                                                     |                                         |
| ✓ Assigned Learning Path |                                                                                     | 0                                       |
| () Settings              | <del>~</del>                                                                        | •                                       |

### Skills Settings

From the [General Settings] section, click the [Skills Settings] link to see the current Skills Settings setup.

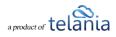

| Home / Courses    |                     |                                |                   |                      |              |  |       |         |
|-------------------|---------------------|--------------------------------|-------------------|----------------------|--------------|--|-------|---------|
| MANAGE COURSES    | MY ASSIGNED COURSES | SELF ENROLLMENT COURSES        | MANAGE CATEGORIES | MANAGE EVENTS        | QUIZ RESULTS |  |       |         |
| Courses / S       | ituational Lead     | ership: Skills (STANDARD       |                   | 2 USERS) Cook, Steve |              |  | STATS | PREVIEW |
|                   |                     |                                |                   |                      |              |  |       |         |
| Course Definition |                     | General Settings               | Skills            | Settings             |              |  |       |         |
| E Lessons         |                     | Activate / Deactivate Features |                   |                      |              |  |       |         |
| @ Quiz            |                     | Skills Settings                |                   |                      |              |  |       |         |
| Glossary          |                     | Notification Settings          |                   |                      |              |  |       |         |
| I FAQ             |                     | Certificate Settings           |                   | ATTACH NEW SKILLS    |              |  |       |         |
| Resources         |                     | Continuing Education Settings  |                   |                      |              |  |       |         |
|                   |                     |                                |                   |                      |              |  |       |         |
| S ASSIGN          |                     |                                |                   |                      |              |  |       |         |

Then click the [Attach New Skills] button to attach this course to specific skills.

|                                                                                                    | Attach New Skills                                                                                                    | × |  |
|----------------------------------------------------------------------------------------------------|----------------------------------------------------------------------------------------------------|---|--|
| Content Content Conte | Choose Skills *<br>Choose a Skills from the list<br>Choose a Skills from the list<br>Regotiation<br>Leadership<br>CSS Proficiency<br>Verbal Communication |   |  |
| User Groups      Assigned Learning Paths      Settings                                                                                                    |                                                                                                    |   |  |

Select the right Skill from the dropdown list. If you don't see your required, it means it has not been created. Go back to the Skills Overview to add the skill before returning to the Skills Settings section. If your required Skill is present, select it and then enter the Skills Percentage Score to be awarded on course completion.

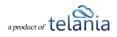

| <u>Courses</u> / Situational Leadership:                                                                                                    | Attach New Skills                         | × | in <u>1787</u> . <u>Printipu</u> |
|----------------------------------------------------------------------------------------------------|-------------------------------------------|---|----------------------------------|
| CONTENT ()<br>Course Definition<br>El Lessons<br>Activeza<br>Course<br>Course Definition<br>El Lessons<br>Activeza<br>Course Definition<br>Course Definition<br>Course Definito<br>Course Definition<br>Course Definition<br>Course D | Choose Skills *<br>Negotiation            |   |                                  |
| C HQ Centimat<br>C Resources                                                                                                    | Skills Percentage Awarded on Completion * |   |                                  |
| Users User Groups  A Assigned Learning Paths  Contents                                                                                                    | SAVE SKILL CANCEL / RESET                 |   |                                  |

You can attach more than one skill to a specific course. If you need to attach more skills, click the [Attach New Skills].

## **Trainee: Skills View**

Trainees in companies which have the Skills module will see the [Skills] menu in their account.

| eleap us             | A DASHBOARD   |      |                  | 🛞 SKILLS | 🖧 ојт | MY CREDENTIALS | MY ACTIVITY |              | Q 🕫 | A~ 😵 |
|----------------------|---------------|------|------------------|----------|-------|----------------|-------------|--------------|-----|------|
| Home / My Skills     |               |      |                  |          |       |                |             |              |     |      |
| My Skills (3 Skills) |               |      |                  |          |       |                |             |              |     |      |
| Search by name Q     | Filter by Tag | ~    | APPLY FILTERS    | CLEAR    |       |                |             |              |     |      |
| SKILL                |               | TAGS | i                |          |       | # OF COURSES   | ci          | URRENT LEVEL |     |      |
| Conflict Resolution  |               | MAN  | AGEMENT SKILLS   |          |       | 1 COURSE       | 80          | 0%           |     | -    |
| Verbal Communication |               | PRO  | FESSIONAL SKILLS |          |       | 1 COURSE       | 09          | %            |     | -    |
| Visual Communication |               | сож  |                  |          |       | 1 COURSE       | 09          | %            |     | -    |

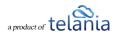

### **Filtering Options:**

| Search by name Q Filte | by Tag ~ APPLY FILTERS CLEAR |
|------------------------|------------------------------|
|------------------------|------------------------------|

You can search by skill name or filter by Tag. Use the [Clear] to reset the filtering options.

#### **Skill Details:**

Trainees can click on the name of the skill to see details of the skill.

### # of Courses:

Click on the [# of Courses] to see which courses are available for the specific skill. This is the quickest way to complete courses to earn Skill points.

### **Current Level:**

The current level of skill shows how the user is progressing in earning their skills.

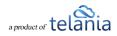